### INSTRUKCJA OBSŁUGI

# Fire HD 8 Plus

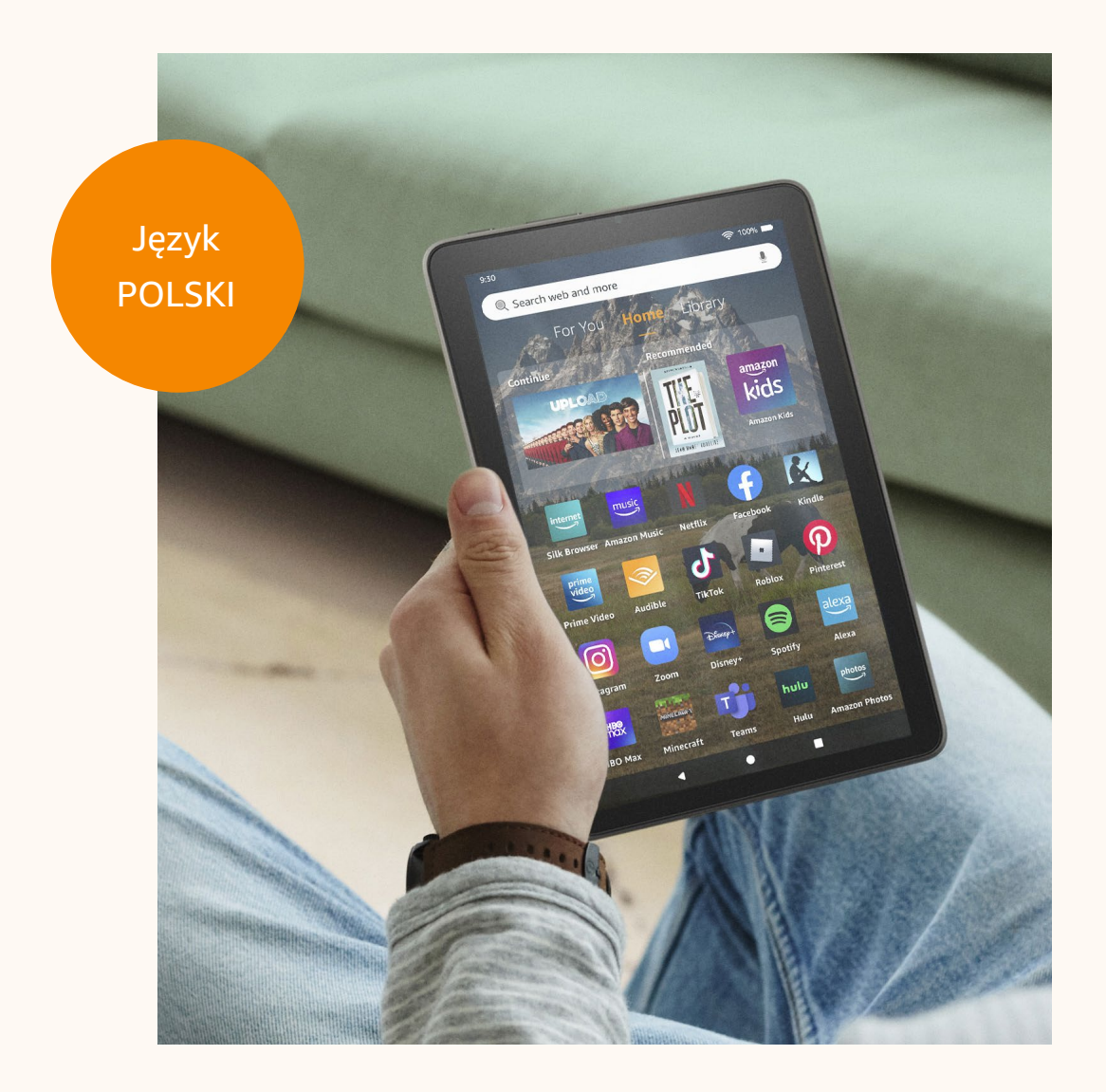

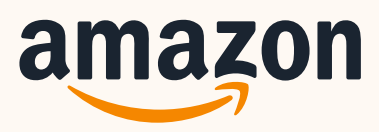

kindloteka **STEM** 

### SPIS TREŚCI

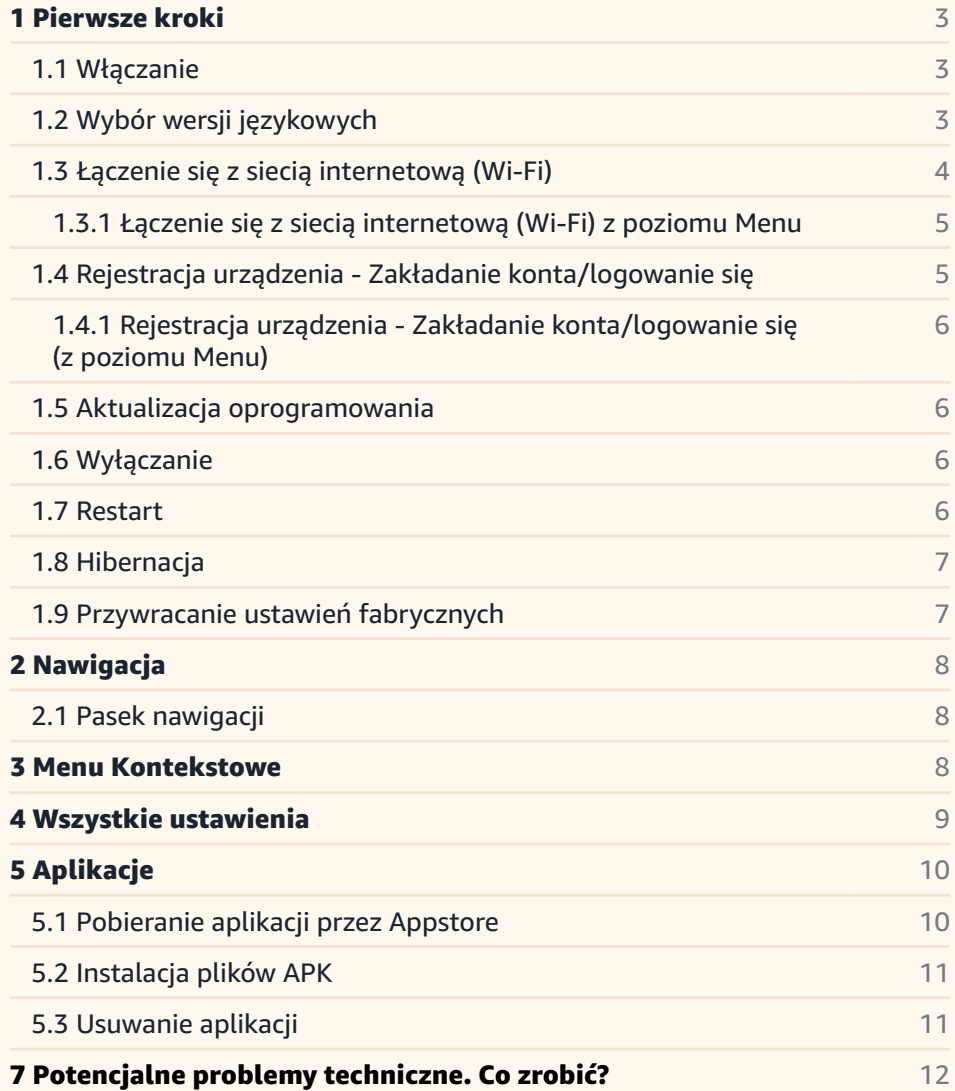

## <span id="page-2-0"></span>1 Pierwsze kroki

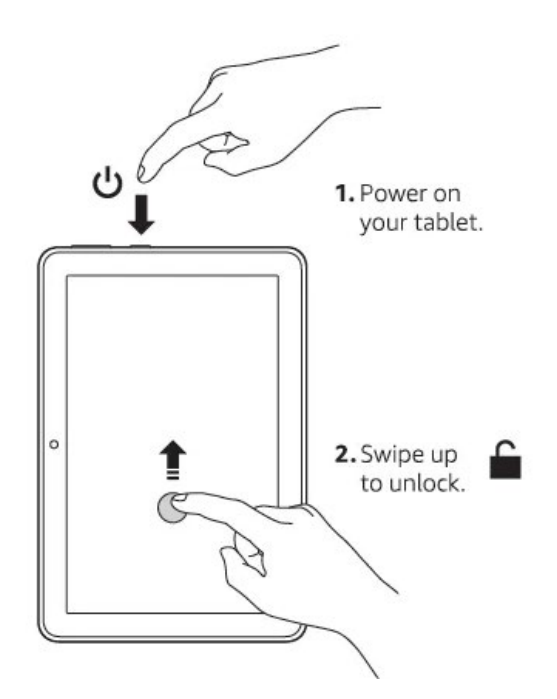

#### 1.1 Włączanie

Przycisk power: Aby uruchomić Tablet, należy wcisnąć przycisk Power znajdujący się po lewej stronie na górnej krawędzi jego obudowy. Urządzenie jest wyposażone w fizyczne przyciski "Power" oraz regulacji głośności. Cała pozostała obsługa Tabletu odbywa się na ekranie dotykowym poprzez bezpośredni dotyk poleceń.

*UWAGA: Do tabletu dołączony jest kabel do ładowania oraz wtyczka. Wtyczka może być nie kompatybilna z polskimi gniazdkami. W takiej sytuacji należy wykorzystać inną dostępną wtyczkę, do której można podpiąć kabel USB.*

#### 1.2 Wybór wersji językowych

Podczas pierwszego uruchomienia Tabletu zostaniemy poproszeni o wybór języka urządzenia. Niestety, na ten moment nie ma możliwości wyboru języka polskiego. Jeśli wybierzemy np. język angielski, wszystkie ustawienia, opcje i polecenia urządzenia, wyświetlane będą po angielsku.

#3 Kindle Fire 8 – instrukcja obsługi

### <span id="page-3-0"></span>1.3 Łączenie się z siecią internetową - Wi-Fi

Jeśli wybraliśmy już język, w kolejnym kroku urządzenie poprosi nas o połączenie się z siecią Wi-Fi. Z listy dostępnych sieci, która wyświetli się na ekranie, zaznaczmy tę, z którą chcemy się połączyć, wpisujemy hasło i wybieramy opcję "Connect".

#### 1.3.1

#### Łączenie się z siecią internetową - Wi-Fi (Z poziomu Menu)

Połączenie z nową siecią Wi-Fi możemy skonfigurować w każdej chwili z poziomu Menu. Należy przejść do funkcji 'Settings' (Ustawienia) – 'Internet' – 'Wi-Fi Preferences'. Wybieramy naszą sieć, wpisujemy hasło i klikamy 'Connect'.

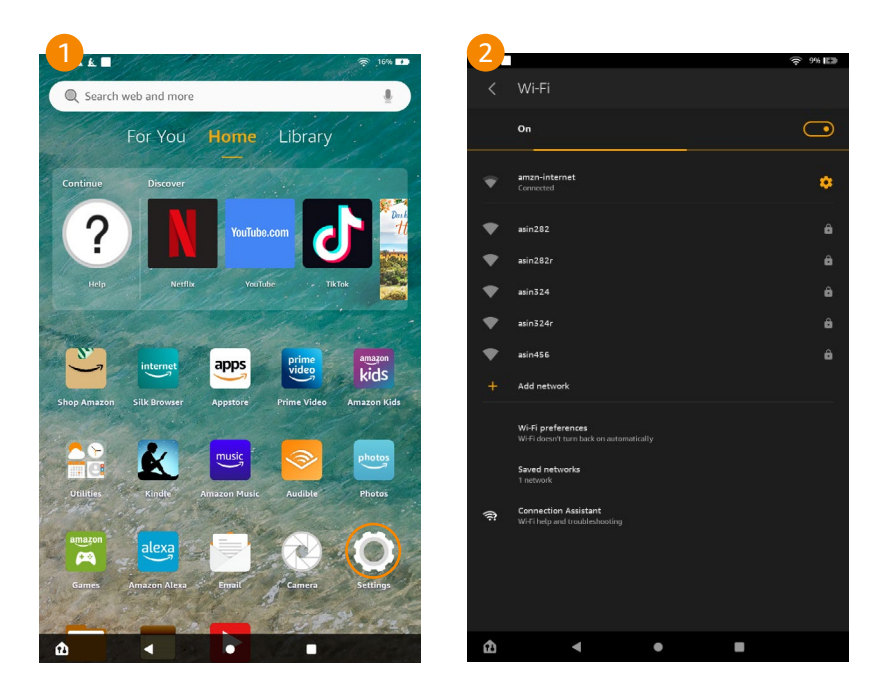

#### 1.4

### Rejestracja urządzenia - Zakładanie konta/ logowanie się

Jeśli połączyliśmy się już z siecią Wi-Fi, zostaniemy poproszeni o zarejestrowanie naszego Tabletu. Aby to zrobić, musimy posiadać konto Amazon i się na nie zalogować. Jeśli nie posiadamy takiego konta, możemy je automatycznie stworzyć, wybierając na ekranie polecenie 'New to Amazon? Start here'. Konto można także utworzyć z poziomu strony internetowej amazon.pl - rejestracja dostępna jest na górnym pasku strony.

#4 Kindle Fire 8 – instrukcja obsługi

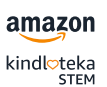

<span id="page-4-0"></span>*\* UWAGA: Jeśli tablety będą wykorzystywane do pracy z grupami, to rekomendujemy, aby wszystkie czytniki w danej Kindlotece były zarejestrowane na to samo konto. Ponieważ podczas rejestracji należy podać adres e-mail, hasło i numer telefonu, ważne, żeby były to dane, do których osoby odpowiedzialne za tablety będą miały dostęp. Dane mogą być bowiem potrzebne np. przy resetowaniu hasła. Dlatego dobrze jest je zapisać i przechowywać hasło w bezpiecznym miejscu.* 

#### 1.4.1 Rejestracja urządzenia - Zakładanie konta/logowanie się (Z poziomu Menu)

Nasze urządzenie możemy również zarejestrować z poziomu Menu. Wybieramy wtedy kolejno: 'Settings' (Ustawienia) – 'My Account' (Moje Konto) – Register. Następnie postępujemy zgodnie z instrukcją wyświetlaną na ekranie – logujemy się na już istniejące konto Amazon bądź zakładamy nowe.

*\* UWAGA: Istnieje również możliwość rejestracji urządzenia przez komputer. W takim przypadku nie jest konieczne podanie numeru telefonu.*

### 1.5 Aktualizacja oprogramowania

Aby zapewnić jak najbardziej komfortowe i bezpieczne korzystania z urządzenia, należy je aktualizować. Aby wykonać tę czynność, wybieramy z Menu kolejno: 'Settings' (Ustawienia) – 'Device Options' (Opcje Urządzenia) – 'System Updates' – 'Update'. W zakładce 'System Updates' znajdziemy aktualnie zainstalowaną wersje oprogramowania.

#### 1.6 Wyłączanie

Aby wyłączyć urządzenie, należy przytrzymać przycisk Power przez 3 sekundy do czasu, aż na ekranie pojawi się okno dialogowe, a następnie wybrać opcję 'Power Off'.

#5 Kindle Fire 8 – instrukcja obsługi

#### <span id="page-5-0"></span>1.7 Restart

Jeśli potrzebujemy zrestartować urządzenie, należy przytrzymać przycisk Power przez 3 sekund do czasu, aż na ekranie pojawi się okno dialogowe i wybrać opcję 'Restart'. Jeśli Tablet nie będzie reagował na te czynności, istnieje możliwość restartu Tabletu poprzez przytrzymanie przycisku Power przez 15-20 sekund.

#### 1.8 Hibernacja

Jeśli włączony Tablet nie będzie używany, urządzenie automatycznie przejdzie w stan uśpienia, a ekran zostanie wygaszony. Aby ręcznie wprowadzić Tablet w stan hibernacji należy wcisnąć przycisk Power.

#### 1.9 Przywracanie ustawień fabrycznych

Opcja ta przywraca urządzenie do ustawień fabrycznych i restartuje go. Zanim jednak przejdziemy do tej czynności, należy wykonać kopię zapasową wszystkich osobistych dokumentów, które chcielibyśmy zachować. Kopię zapasową tworzymy, wybierając kolejno: 'Settings' (Ustawienia) – 'Device Options' (Opcje Urządzenia) – 'Backup & Restore'. I zaznaczamy pierwszą opcję. Po ponownym uruchomieniu Tabletu konieczne będzie pobranie tych elementów ze zarchiwizowanych plików na serwerach Amazon. Jeśli urządzenie nadal ma być chronione hasłem, należy je ponownie ustawić.

Zresetowanie Tabletu do ustawień fabrycznych wykonujemy wybierając kolejno: 'Settings' (Ustawienia) – 'Device Options' (Opcje Urządzenia) – 'Reset to Factory Defaults' (Zresetuj do ustawień fabrycznych).

#6 Kindle Fire 8 – instrukcja obsługi

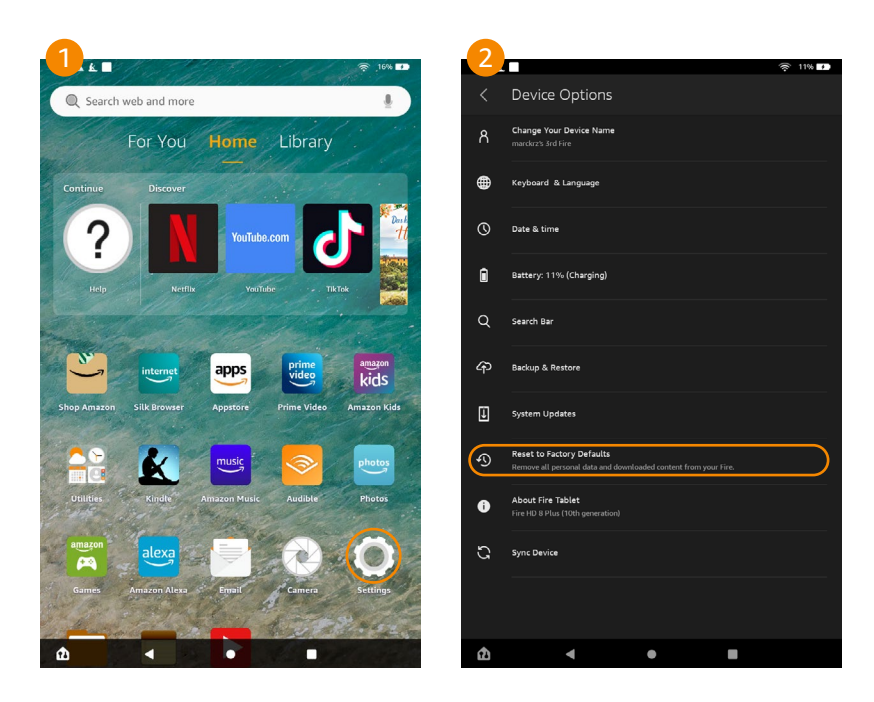

# 2 Nawigacja

#### 2.1 Pasek nawigacji

Pasek nawigacji znajduje się na dole ekranu Tabletu i zawiera cztery symbole. Co oznaczają?

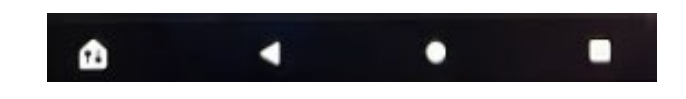

#### Od lewej:

Device Dashboard (symbol domku): Opcja ta pozwala zarządzać swoimi połączonymi urządzeniami smart.

Back (trójkąt skierowany w lewo): Wybranie tej ikonki powoduje, że wracamy do poprzedniego kroku, jaki wykonaliśmy na urządzeniu.

Home (kółko): Tym przyciskiem wracamy do ekranu początkowego.

Cards (kwadrat): Tutaj wyświetlą nam się wszystkie otwarte aplikacje.

#7 Kindle Fire 8 – instrukcja obsługi

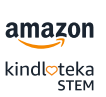

# <span id="page-7-0"></span> $\blacktriangle$ Menu Kontekstowe

Aby przejść do Menu, należy je 'ściągnąć' z górnej krawędzi ekranu, przeciągając palcem z samej góry w dół.

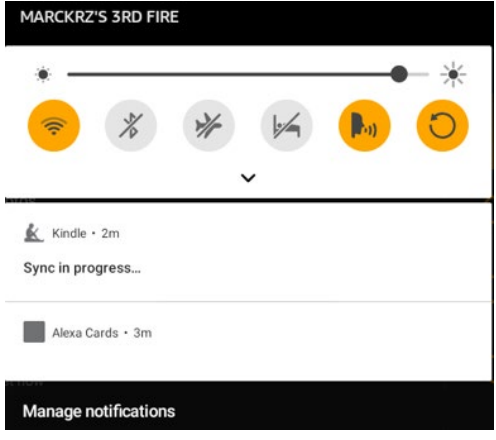

#### Funkcje Menu: Od lewej:

Wi-Fi: Włącza/wyłącza sieć Wi-Fi. Przez przytrzymanie tego pola można przejść też do ustawień Wi-Fi.

Bluetooth: Włącza/wyłącza łączności Bluetooth. Przez przytrzymanie tego pola można przejść też do ustawień Bluetooth.

Airplane Mode: Tryb samolotowy – po wybraniu tej opcji Tablet będzie znajdował się w trybie offline, czyli zostanie wprowadzony w tryb samolotowym (bez łączności bezprzewodowej).

Blue Shade: Tryb nocny pracy urządzenia, zmienia jasność i kolory ekranu.

Alexa Hands-Free: Włącza/wyłącza nasłuchiwanie słowa 'Alexa' w celu uruchomienia Alexy, czyli wirtualnej asystentki Amazon.

Auto-Rotate: Umożliwia automatyczną rotację ekranu (poziomo/pionowo)

#8 Kindle Fire 8 – instrukcja obsługi

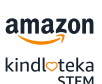

# <span id="page-8-0"></span>3 Ustawienia urządzenia

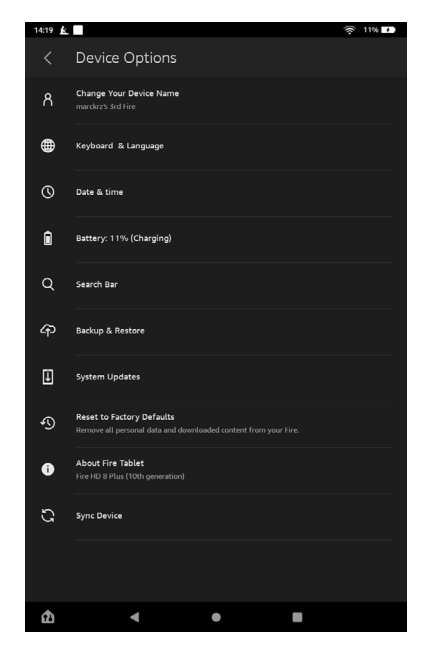

By dotrzeć do menu ustawień urządzenia, należy wybrać kolejno: 'Settings' (Ustawienia) - 'Device Options' (Opcje Urządzenia).

Change Your Device Name: Umożliwia zmianę nazwy urządzenia.

Keyboard & Language: Znajdziemy tu ustawienia wyświetlanego języka i klawiatury.

Date & Time: Ustawienia daty i czasu.

Battery: Pokazuje aktualny stan naładowania baterii.

Search Bar: Pokazuje możliwość wyświetlania paska wyszukiwania na zablokowanym ekranie (włącz/wyłącz).

Backup & Restore: Włączenie lub wyłączenie opcji zapisu kopii zapasowej.

System Updates: Pozwala sprawdzić obecnie zainstalowaną wersję oprogramowania oraz je zaktualizować.

Reset to Factory Defaults: Resetowanie urządzenia do ustawień fabrycznych.

About Fire Tablet: Wyświetla model urządzenia, numer seryjny oraz numer produktu.

**Sync Device:** Synchronizuje urządzenia.

#9 Kindle Fire 8 – instrukcja obsługi

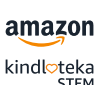

# <span id="page-9-0"></span>5 Aplikacje

### 5.1 Pobieranie aplikacji przez Appstore

Jeśli chcesz pobrać na swoje urządzenie aplikację ze sklepu Appstore, musisz wykonać następujące czynności (widoczne również na zdjęciach poniżej): Appstore – Search Appstore (Wyszukiwanie) – Wybierz aplikację – Get – Download

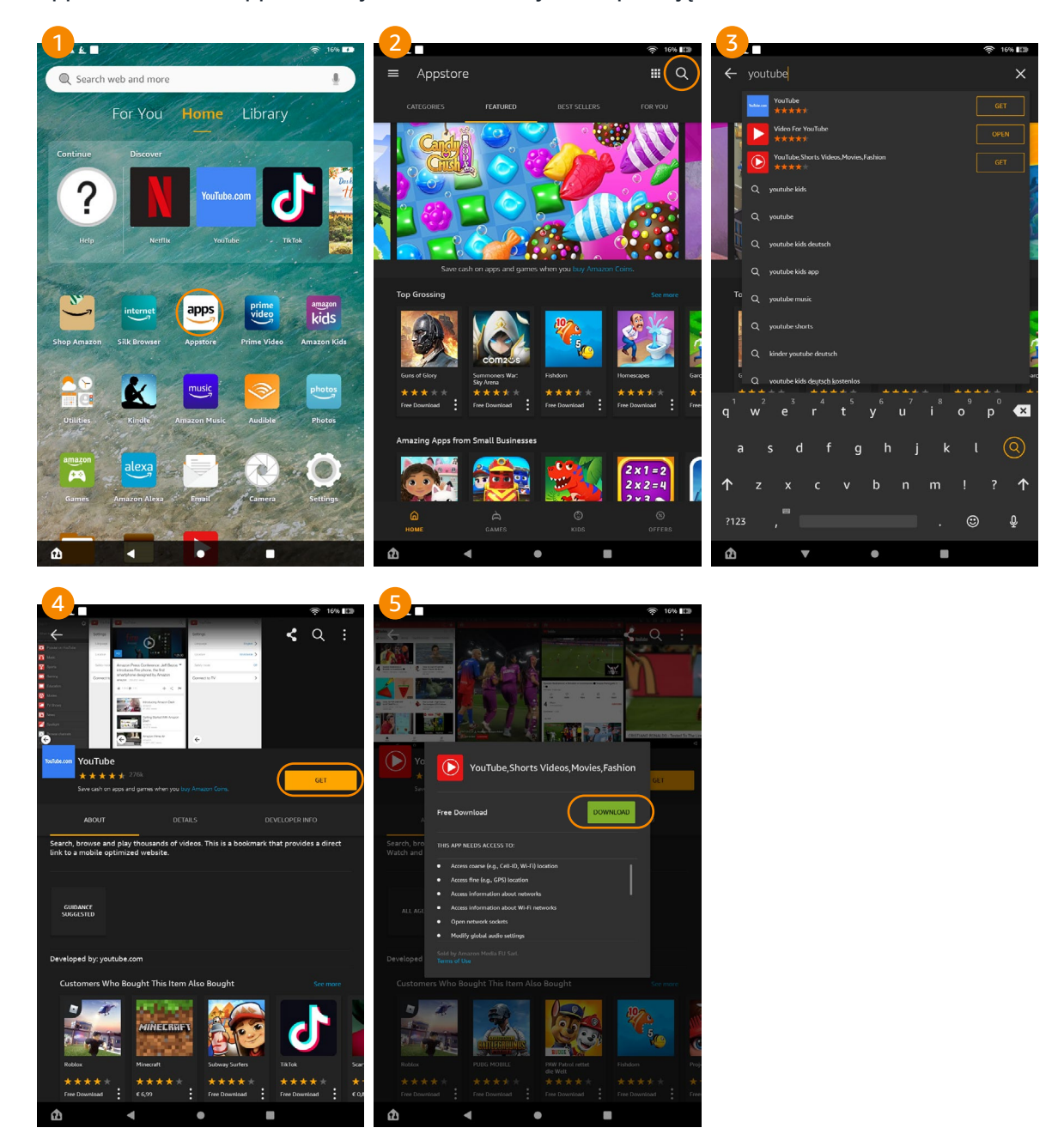

#10 Kindle Fire 8 – instrukcja obsługi

amazon kindloteka<br>STEM

### <span id="page-10-0"></span>5.2 Instalacja plików APK

1. Wybieramy z Menu: "Settings" - "Security" - "Apps from Unknown Sources" Kiedy pobieramy plik .APK z internetu, wybieramy opcję 'Silk Browser', a następnie zaznaczamy opcje 'Allow from this source'.

Aby wyświetlić wszystkie dostępne źródła, musimy w miejscu 'Install unknown apps' wybrać w prawym górnym rogu znak trzech kropek i następnie 'Show system'.

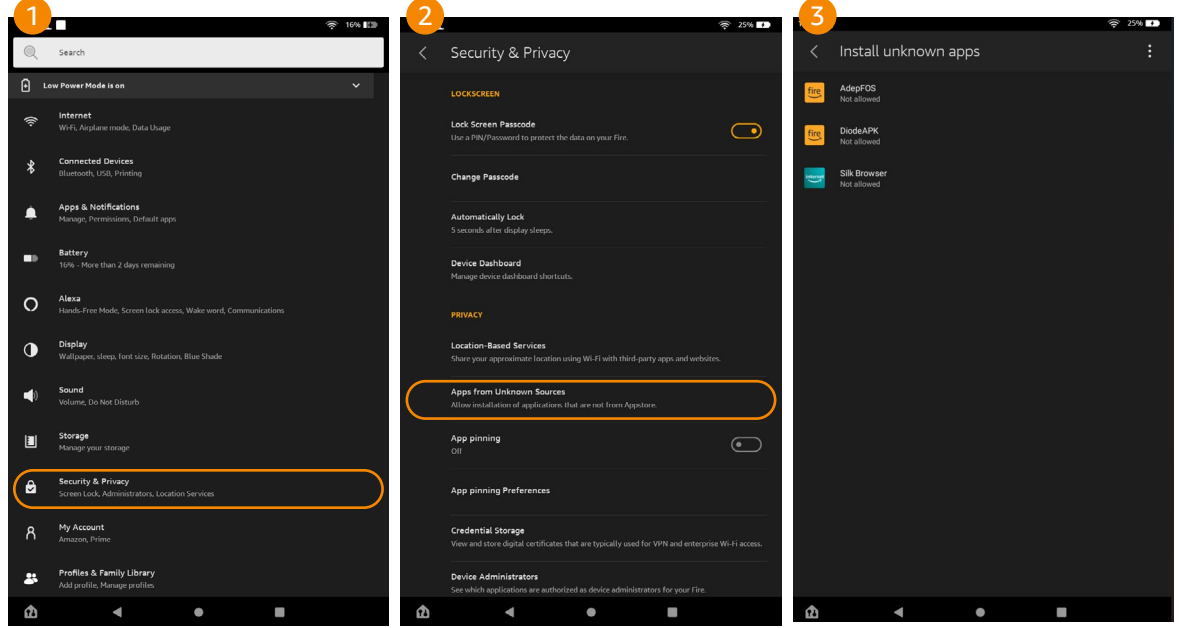

- 2. Otwieramy przeglądarkę internetową Silk Browser i pobieramy plik APK. Możemy również przenieść pliki APK z komputera, podłączając do niego Kindle Fire za pomocą kabla USB.
- 3. Otwieramy obszar powiadomień na górnym pasku. Powinien on pokazywać, że plik .APK jest w trakcie pobierania. Stukamy w plik, gdy pobieranie się zakończy.
- 4. Wybieramy 'Install'.

#### 5.3 Usuwanie aplikacji

Jeśli chcemy usunąć aplikację ze swojego urządzenia, wykonujemy następujące czynności (widoczne również na zdjęciach poniżej): 'Settings' – 'Apps & Notifications' – 'See all apps' – Uninstall

#11 Kindle Fire 8 – instrukcja obsługi

<span id="page-11-0"></span>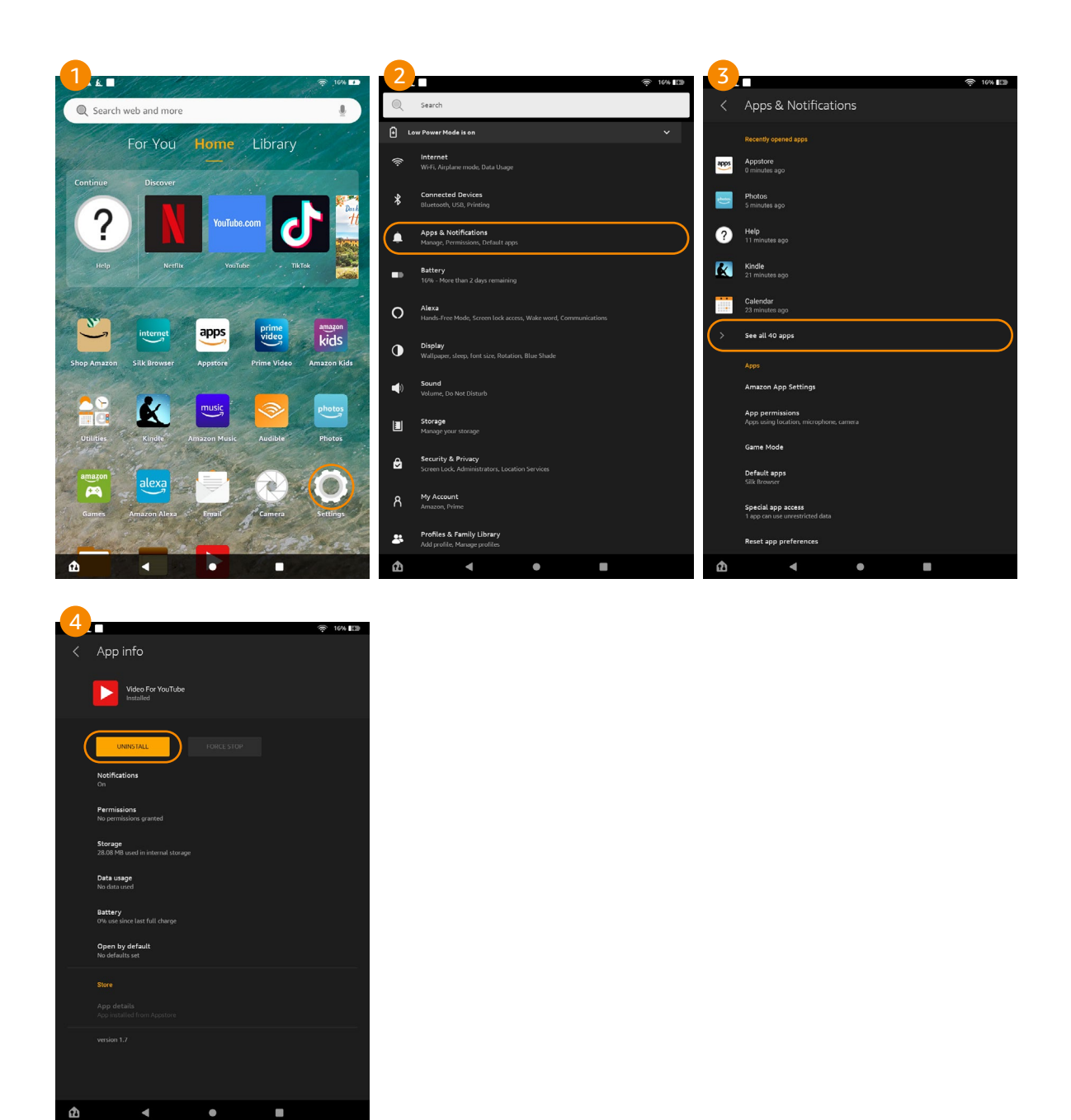

# 6 Potencjalne problemy techniczne. Co zrobić?

Co zrobić, jeśli podczas użytkowania Tabletu pojawią się problemy techniczne?

#12 Kindle Fire 8 – instrukcja obsługi

amazon kindloteka<br>STEM

- 1. W przypadku, kiedy Tablet nie odpowiada na polecenia, należy zrestartować urządzenie poprzez przytrzymanie przycisku Power aż do wygaśnięcia ekranu (przez około 15-20 sekund).
- 2. Należy upewnić się, czy mamy zainstalowaną najnowszą wersje systemu: Aktualizacja oprogramowania. Sprawdzimy to, wybierając z Menu kolejno: 'Settings' (Ustawienia) – 'Device Options' (Opcje Urządzenia) – 'System Updates'
- 3. Pomoc dotyczącą urządzeń Amazon znajdziemy też na stronie internetowej Amazon pod linkiem:

https://www.amazon.pl/gp/help/customer/display.html/?nodeId=200127470 lub https://www.amazon.com/gp/help/customer/display.html?nodeId=GSVHEM38SNSZE2HS

4. W przypadku innych błędów należy zgłosić swój problem do Customer Service Amazon (po zalogowaniu na swoje konto Amazon):

https://www.amazon.pl/hz/contact-us/foresight/hubgateway

#13 Kindle Fire 8 – instrukcja obsługi